# UMA – Modulo distributori

L'applicazione distributori è il sistema per la gestione delle consegne di carburante fiscalmente agevolato assegnato annualmente agli utenti UMA. Dal 1° gennaio 2022 le aziende agricole (utenti UMA) riceveranno un libretto digitale nel quale sarà indicato il CF/CUAA (Codice unico di azienda agricola) ed il numero di Protocollo del LIBRETTO UMA DIGITALE. Dal 1° gennaio 2022 tutte le consegne di carburante agevolato per l'agricoltura saranno registrate utilizzando l'applicativo Distributori UMA.

I Distributori per ottenere le credenziali di accesso devono inviare una richiesta via PEC, di accreditamento alle banche dati della DG Agricoltura, con un elenco dei propri collaboratori che desiderano collegarsi al nuovo applicativo "Distributori". A ciascun utente - distributore saranno rilasciate le credenziali personali. L'utente – distributore, quando si collega è identificato con l'appartenenza al Distributore. Il punto di accesso all'applicazione è AutenticaSiar Sistema Informativo Agricolo Regionale Regione Emilia-Romagna (Guida Operativa ad AutenticaSIAR).

Il procedimento con cui sono mostrati i seguenti capitoli è sulla base della visualizzazione al primo accesso:

Autenticazione Home Page Nuova prenotazione Visualizza consegne Filtro di ricerca Eliminazione prenotazione Registrazione consegna Logout Assistenza

# Autenticazione

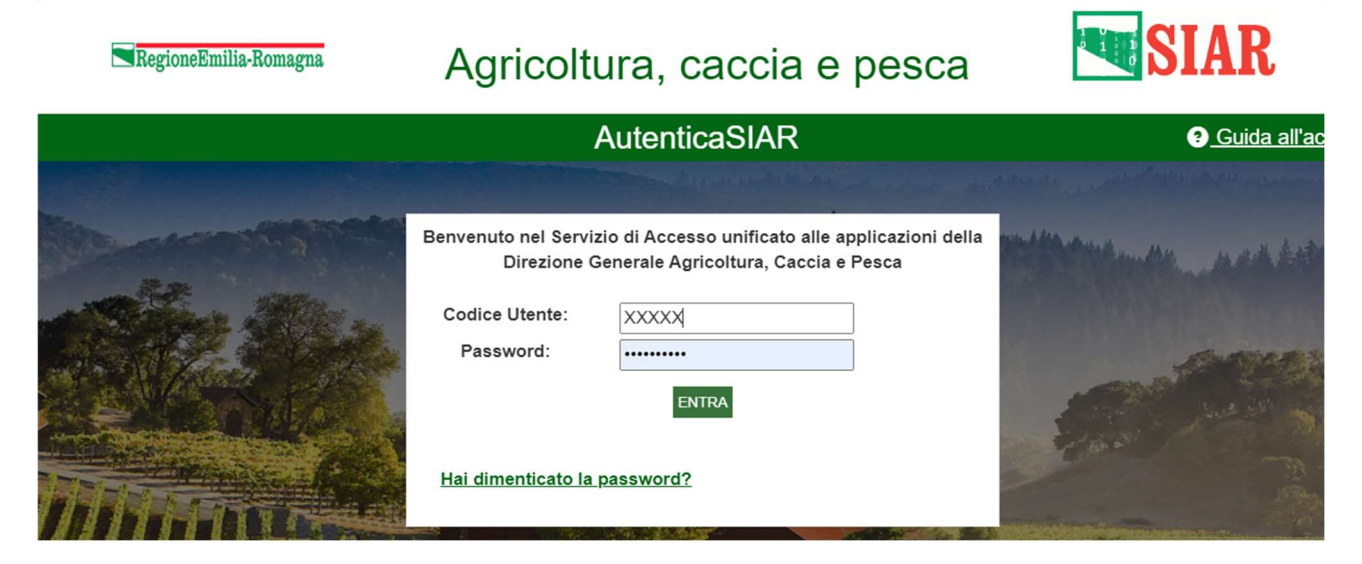

Per operare sul sistema è necessario detenere le credenziali di autenticazione rilasciate dall'Amministrazione.

Il punto di accesso al sistema è

https://agri.regione.emilia-romagna.it/Mandato/AutenticaSIAR/login

Al momento dell'accesso sarà visibile il collegamento all'applicazione;

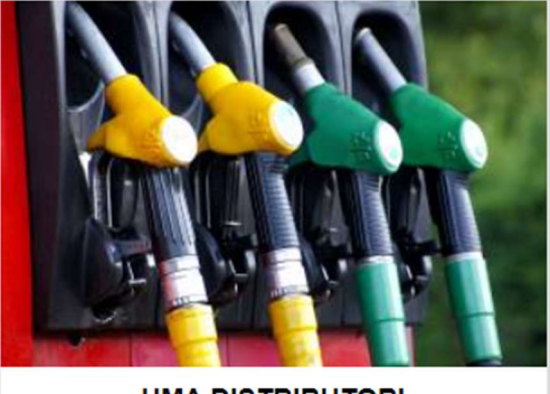

**UMA DISTRIBUTORI** Applicazione di Gestione dei prelievi dei distributori  $(UMA)$ 

selezionandolo il sistema ci porterà all'home page.

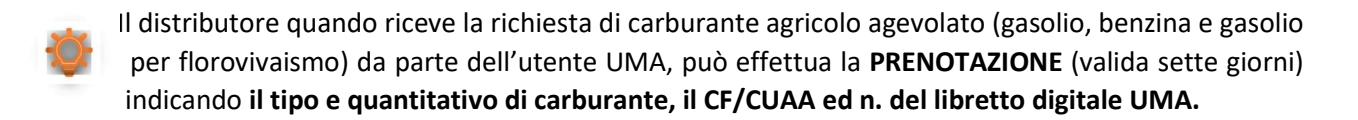

# Home Page

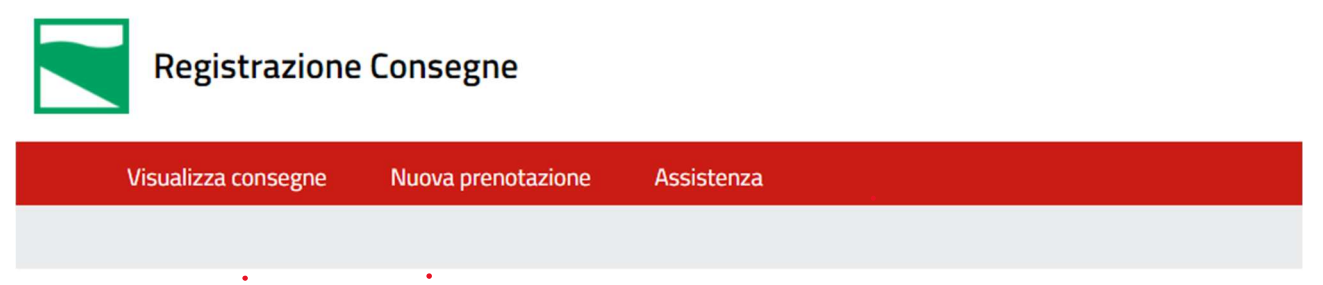

Nella home page è presente il rimando alla funzionalità di inserimento di una nuova prenotazione, oltre ad una lista delle consegne inserite a sistema dal distributore, al primo accesso questa sarà vuota.

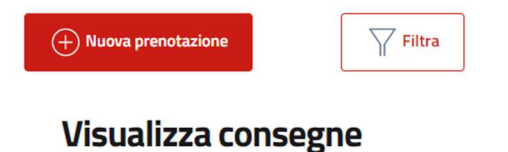

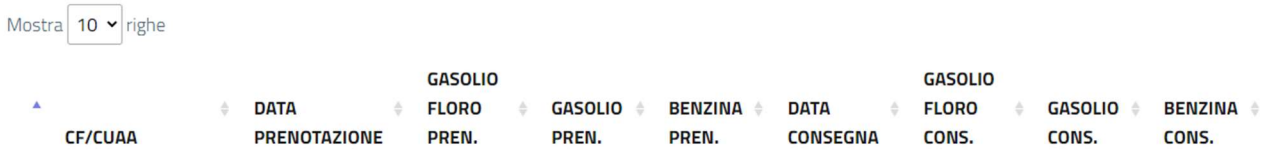

# Nuova prenotazione

Selezionando nella home page nuova prenotazione il sistema ci rimanderà direttamente alla maschera di inserimento.

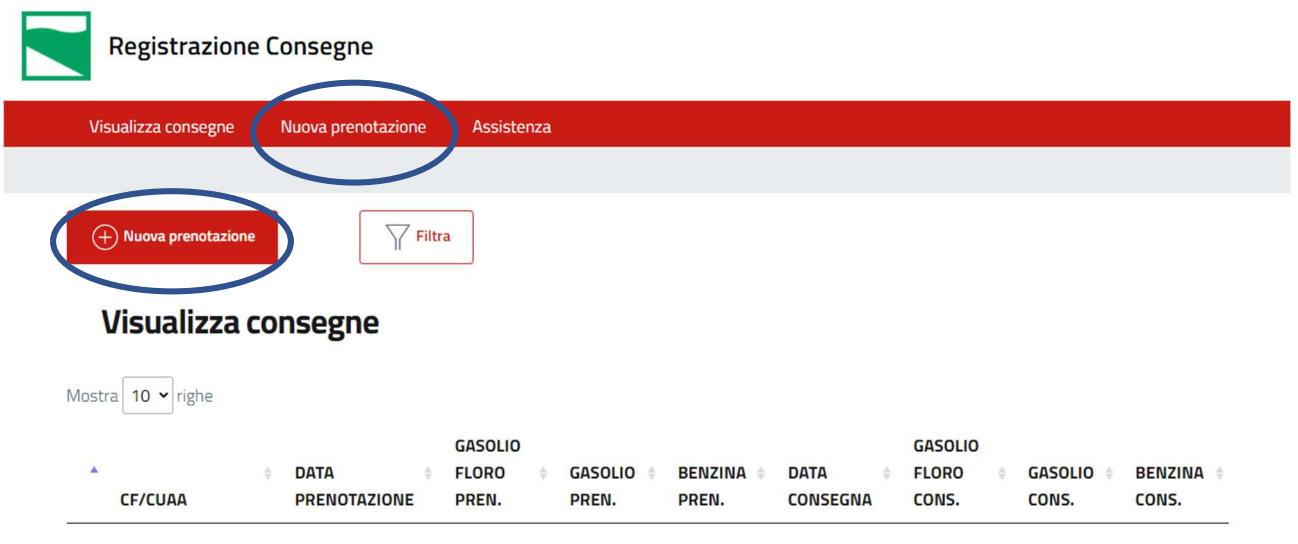

La maschera di inserimento nuova prenotazione richiedere l'inserimento dei seguenti campi:

- CF/CUAA (codice fiscale oppure codice unico azienda agricola) del cliente per il quale si registra la prenotazione, l'informazione sarà presente sulla ricevuta del libretto UMA.
- Numero del LIBRETTO DIGITALE UMA (PG/2022/XXXXX).
- La data della prenotazione non è modificabile e corrisponde alla data d'inserimento.
- I quantitativi di carburante richiesti (fare attenzione a distinguere il tipo di carburante che sono: GASOLIO, GASOLIO FLOROVIVAISMO, BENZINA).
- Alla fine della valorizzazione di tutti i dati selezionare Salva.
- Selezionando "Torna alla lista" si ritorna alla home page senza salvare.

#### Nuova prenotazione

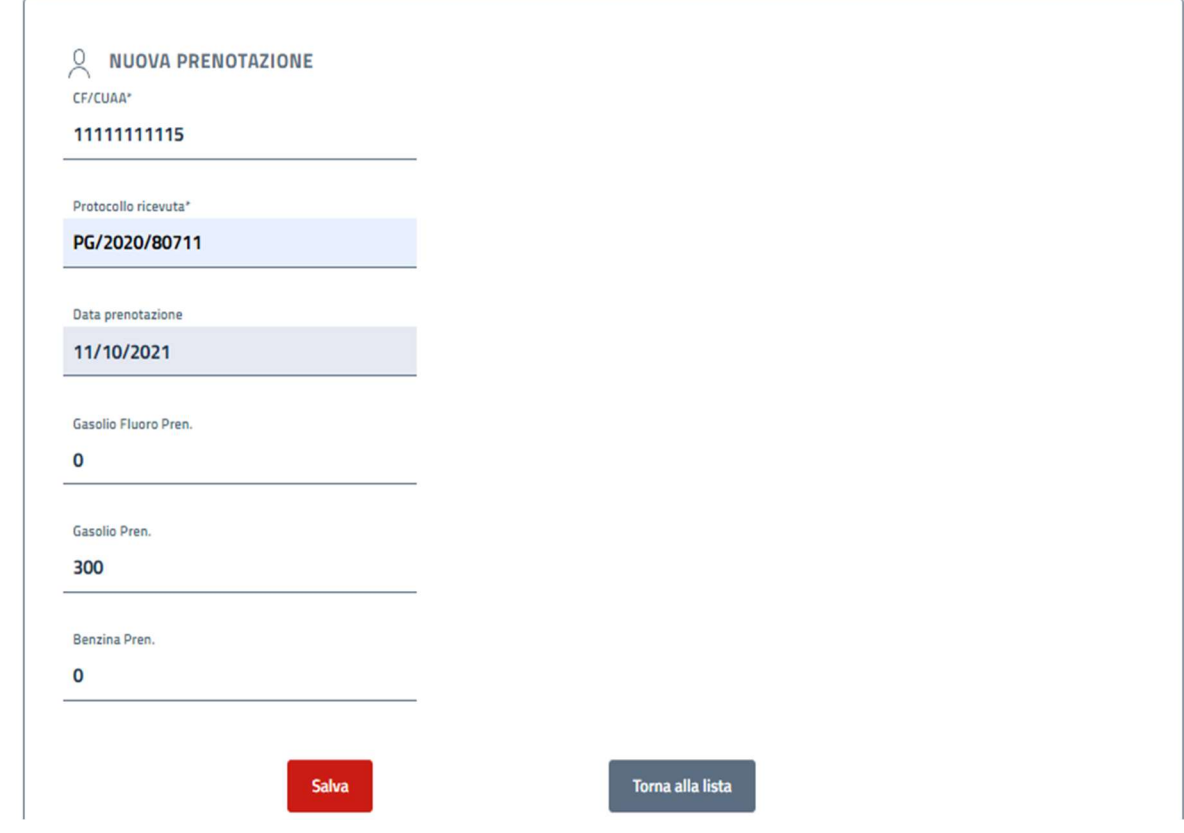

Salvando il sistema verifica:

- La corrispondenza tra codice fiscale o CUAA dell'azienda ed il numero del LIBRETTO DIGITALE UMA,
- L'effettiva disponibilità della quantità di carburante prenotata nel LIBRETTO DIGITALE UMA.

In caso di errore del numero del LIBRETTO DIGITALE UMA comparirà un messaggio di errore e verrà mostrato un esempio di numero di libretto digitale UMA valido.

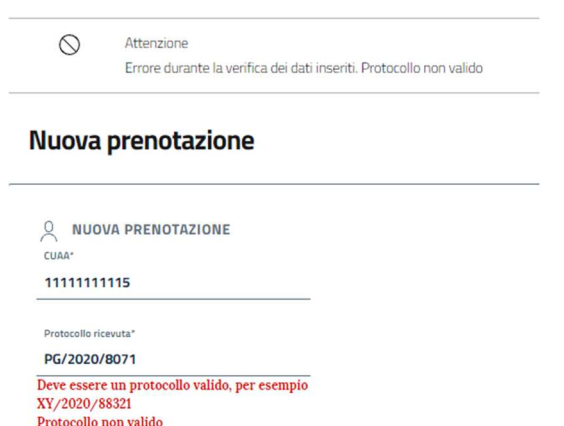

Se la quantità di carburante agricolo prenotato è superiore all'effettiva disponibilità residua del LIBRETTO DIGITALE UMA compare il messaggio di errore ed il quantitativo massimo residuo prenotabile.

In caso di più LIBRETTI DIGITALI UMA (più assegnazioni di carburante agevolato durante l'anno per la stessa azienda) occorre prenotare il quantitativo massimo residuo dal primo libretto e procedere per la quota parte di carburante con nuova prenotazione su altro libretto emesso per la stessa azienda. L'applicativo registra prenotazioni su LIBRETTI DIGITALI UMA che hanno esaurito la disponibilità residua o degli anni precedenti a quello in corso.

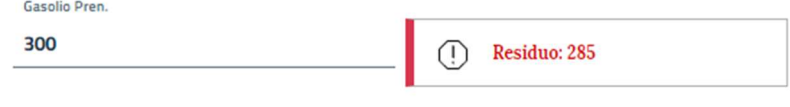

Se non vengono riscontrati errori, l'applicazione salva la prenotazione e mostra un riepilogo:

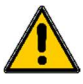

La prenotazione ha validità di sette giorni dal momento dell'inserimento, dopodiché non verrà più visualizzata.

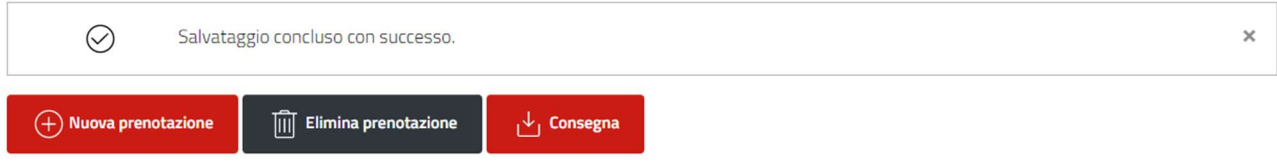

# **Dettaglio Consegna**

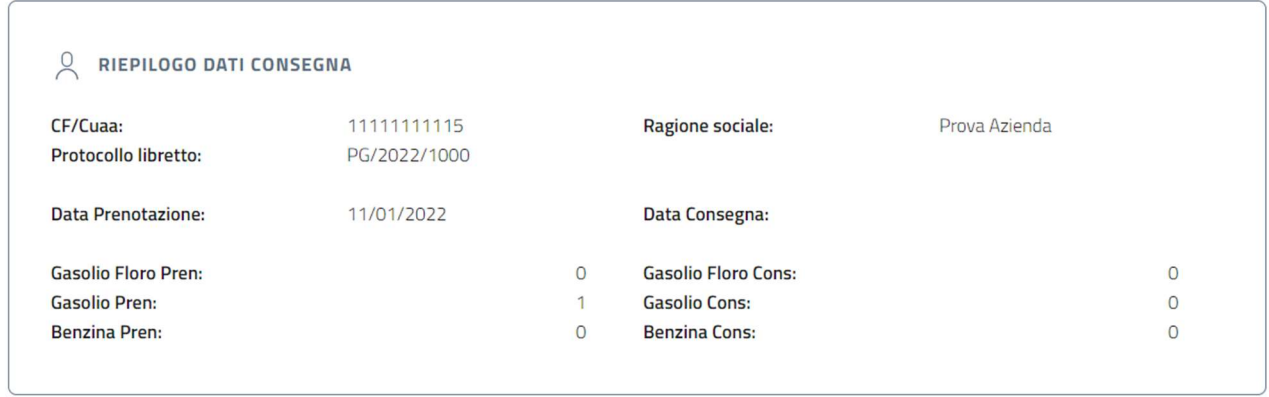

Torna alla lista

Selezionando Torna alla lista si viene rimandati alla home page.

# Visualizza consegne

#### **Visualizza consegne**

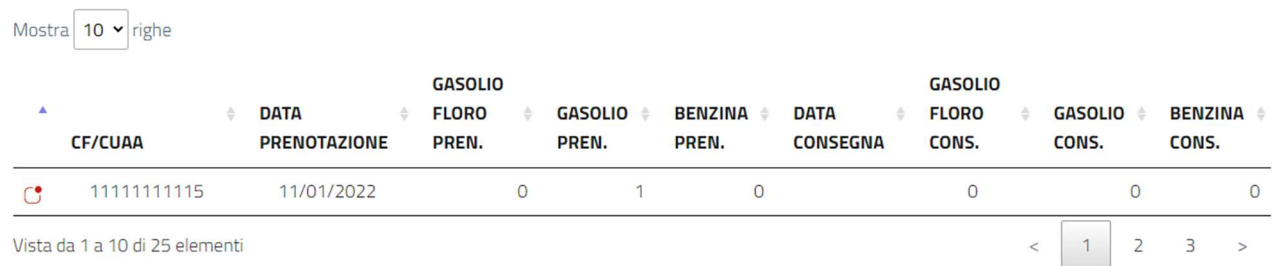

Vista da 1 a 10 di 25 elementi

Nella home page verrà visualizzata la prenotazione appena inserita insieme a tutte le prenotazioni e le consegne inserite a sistema.

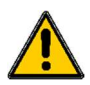

La prenotazione ha validità di sette giorni dal momento dell'inserimento, dopodiché non verrà più visualizzata nella tabella, a meno che non sia stata registrata una consegna.

## Filtro di ricerca

È possibile filtrare la visualizzazione dei prelievi valorizzando la scheda di filtra consegne. La tabella verrà automaticamente filtrata per i criteri inseriti.

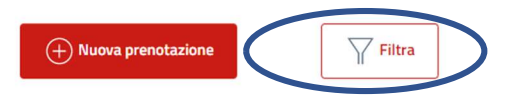

#### **Visualizza consegne**

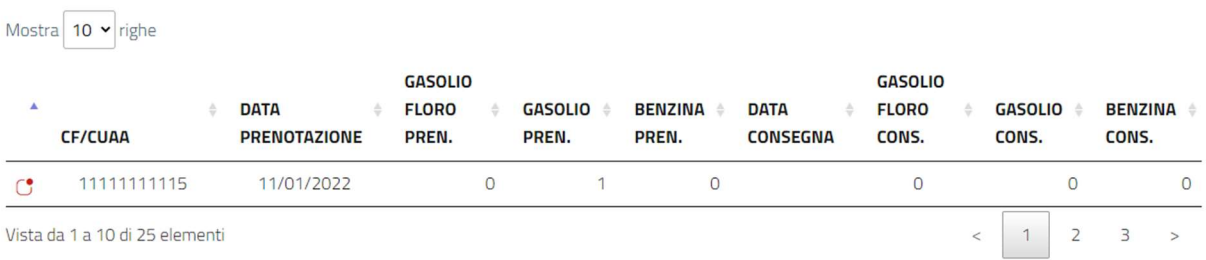

Nella finestra del filtra consegne sarà possibile ricercare per:

- Ragione sociale o parte di essa
- CF/CUAA
- Intervallo Prenotazione (compreso tra data inizio e data fine intervallo)
- Intervallo Consegna (compreso tra data inizio e data fine intervallo)

#### FILTRA CONSEGNE

Ragione sociale:

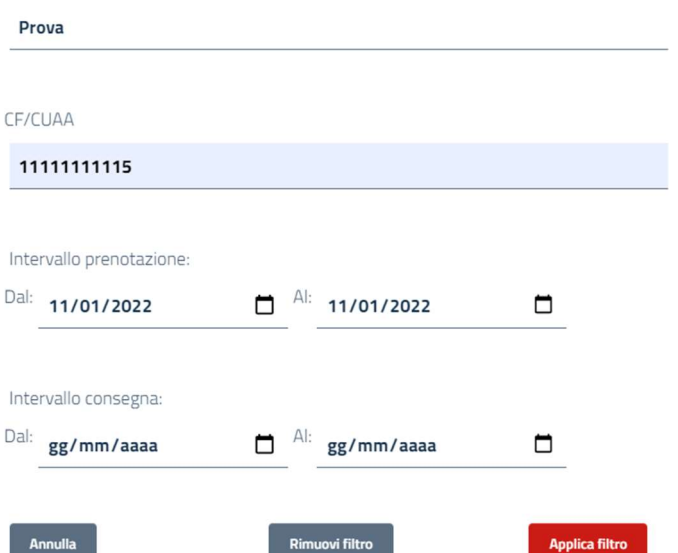

Per attivare il filtro sulla tabella è necessario selezionare Applica filtro, per rimuoverlo, rientrare nel filtro e selezionare Rimuovi filtro.

# Eliminazione prenotazione

Per eliminare la prenotazione è necessario accedere al Dettaglio della prenotazione

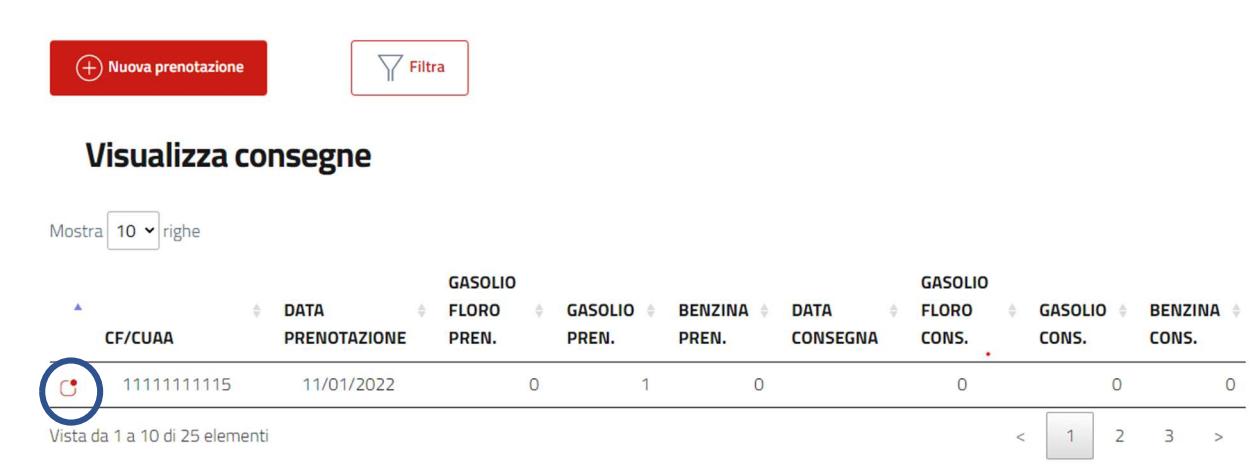

All' interno del dettaglio Prelievo selezionare la funzione Elimina prenotazione:

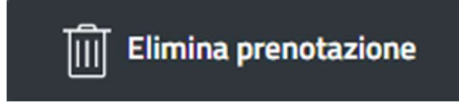

E confermare l'eliminazione selezionando Elimina, selezionando Chiudi viene annullata l'eliminazione.

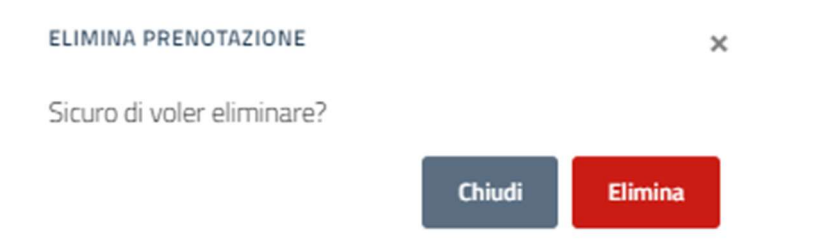

## Registrazione consegna

Per registrare la consegna è necessario accedere al Dettaglio della prenotazione

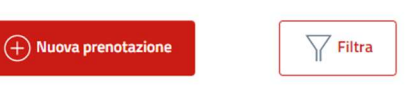

#### **Visualizza consegne**

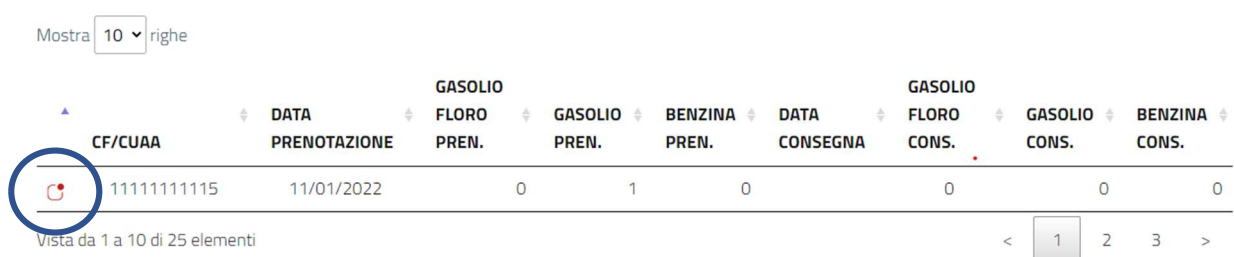

All' interno del dettaglio consegna selezionare la funzione Consegna:

 $\downarrow$  Consegna

Nella maschera di registrazione consegna verranno riportati i dati della prenotazione e la data odierna come data di consegna, che non saranno modificabili, e andranno indicati i quantitativi di carburante consegnato nei limiti della prenotazione.

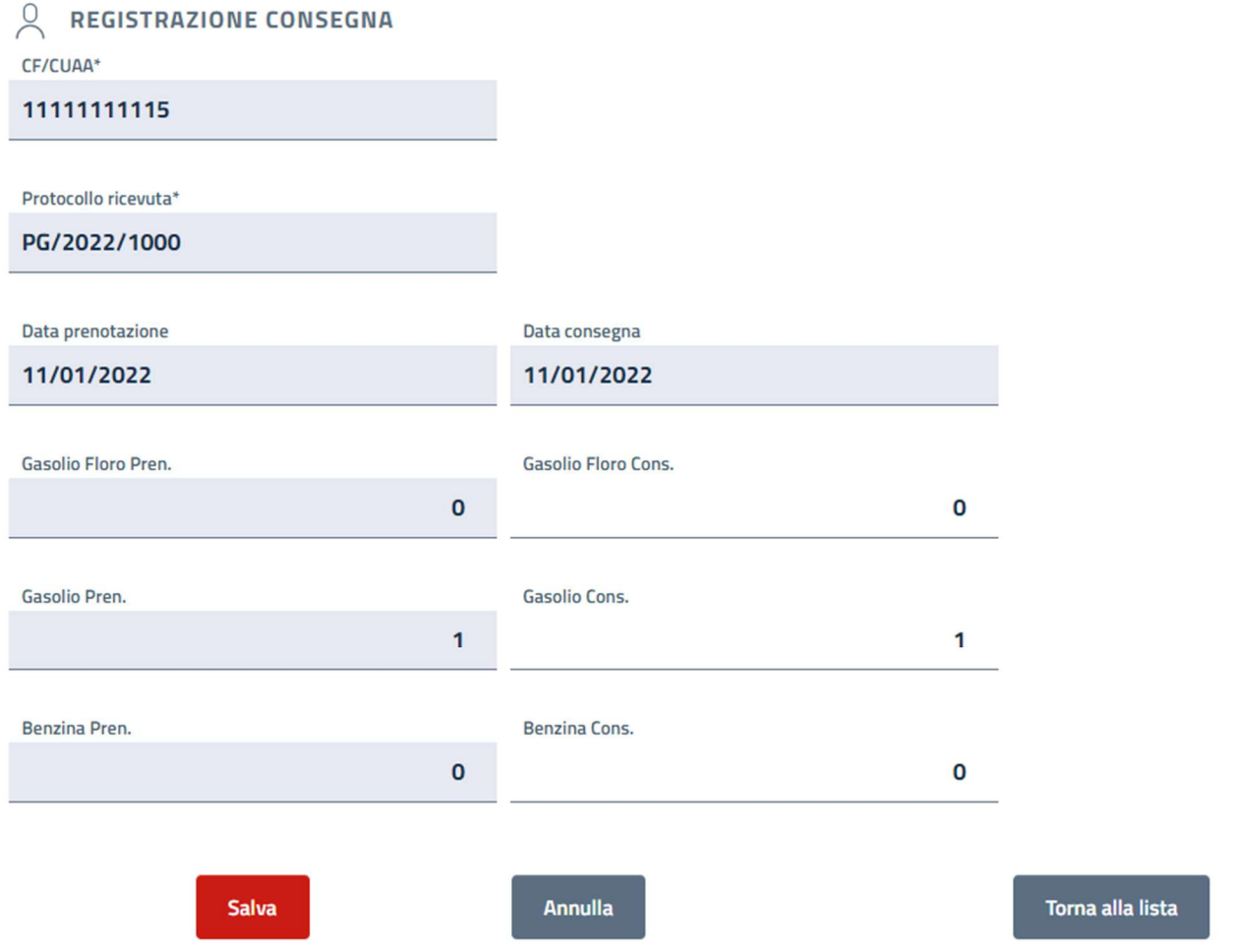

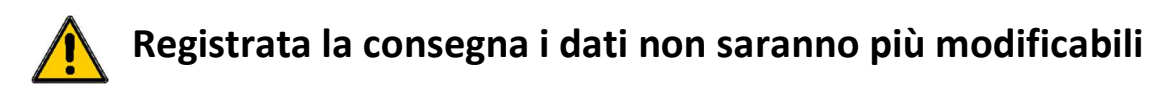

#### Salvare l'operazione.

Nel dettaglio del prelievo verranno valorizzati i dati della consegna.

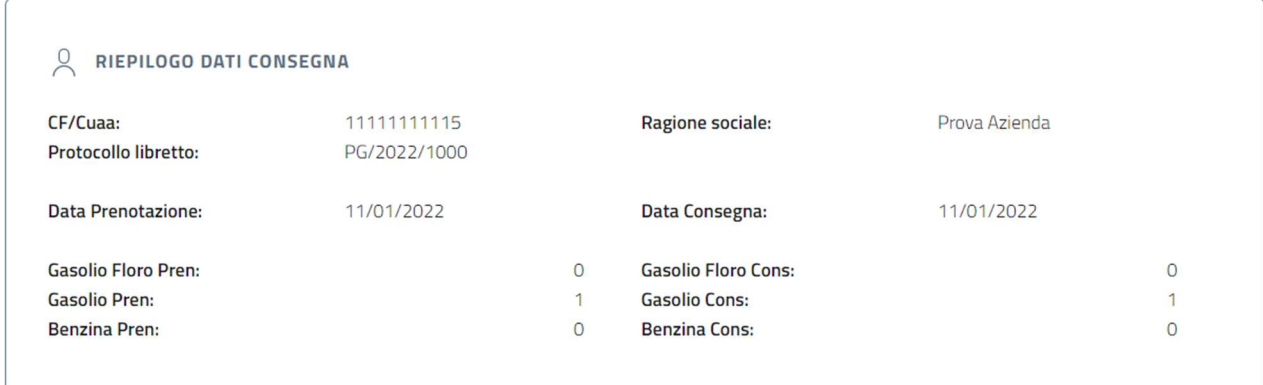

Nella lista sarà compilata anche la sezione relativa alla consegna.

#### **Visualizza consegne**

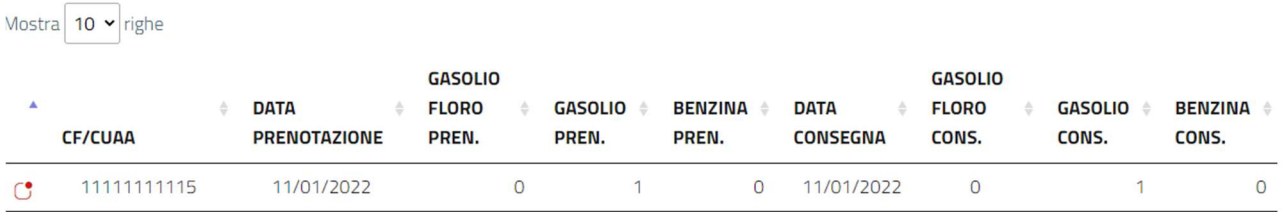

Confermando la consegna sull'applicativo, l'utente UMA (azienda agricola) riceverà una notifica automatica di avvenuta consegna del carburante agricolo agevolato.

## Logout

Dalla sezione **in FERTE R** in alto a destra, selezionando esci si esegue il logout dall'applicazione.

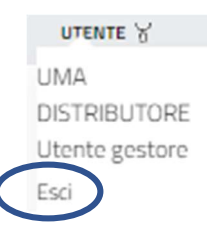

# Assistenza

Per ricevere assistenza sono disponibili la mail

uma.coordinamento@regione.emilia-romagna.it

o l'help desk del SIAR per essere ricontattato il prima possibile da un operatore

https://agri.regione.emilia-romagna.it/daghelp/ElencoRichiesteAssistenza.do